# Expositions numériques / Documentation numériques

Repérage d'initiatives

- d'expositions numériques présentant des Suvres conçues spécifiquen - de documentations numériques de projets artistiques, impliquant plu artistes

- [CLUB de l'Ensa Bourges 2020](#page-1-0) V1 2021 V2
- [Bibliogra](#page-31-0)phie
- [ENTRE CHIEN ET LOUP, Ensa L](#page-34-0)imoges 2020
- [Technologies of the Sacred \(exposition](#page-36-0) en ligne) / 2020

# <span id="page-1-0"></span>CLUB de l'Ensa Bour 2020 V1 - 2021 V2

CLUB est le catalogue numérique d expositions et de projets qui impli étudiant·e·s de l Ensa Bourges.

La nouvelle version de CLUB, inaugurée le mardi 9 mars 2021, vise à contenus documentaires et d Suvres inédites.

# Genèse

Ce projet innovant de médiation par l art a été initié pour rester aux d des publics alors même que nombre de rencontres et de manifestations annulées en raison de la crise sanitaire liée au covid 19.

Un[e première version d](http://club.ensa-bourges.fr/2020)e CallourBs été développée pour accompagner les ex ou coproduites par l Ensa Bourges au cours de l été 2020.

### [Voir le teaser vidéo de la première version](http://ensa-bourges.fr/club-ensa-bourges.html) de

# Ruvres inédites

Durant l'été 2020, des Suvres-trajets, commandées à de jeunes artiste promener virtuellement dans la ville de Bourges, entre deux exposition

La notion de parcours a ainsi pris un nouveau tournant en entrant dan

Sur le site CLUB, les navigations entre les pages Exposition permett Suvres-trajets : des pièces sonores ou des animations graphiques, in entre les lieux d exposition.

Au total, 15 Suvres-trajets, d une durée de 2 minutes chacune, ont été sur le site.

Ces Suvres in[édites sont à d](https://cracn.fr/uploads/images/gallery/2021-05/departs-360x0-c-default.gif)écolouubvein siac-ibourges.fer/2020 tops://club.en [bourges.fr/oe](https://club.ensa-bourges.fr/oeuvre/)uvre/

# Comment proposer des Suvres numériques ?

Vous pouvez proposer à tout moment une Suvre inédite ou unopromuiteatide par maid lui b @ ensa-bour ges.forpécifiant :

- vos coordonnées complètes
- $\bullet$  le titre, le medium, le format ainsi qu une description de l Suvre e
- le budget de production détaillé correspondant
- votre portfolio (au format PDF) et/ou votre site Internet

# F A

# [Quels projets sont documentés dans CLUB](https://cracn.fr/uploads/images/gallery/2021-05/capture-decran-2021-05-19-a-12-07-14.png)

Nous documentons des événements publics tels que des expositions, d diffusions événementielles ou des restitutions de workshop qui concer des étudiant·e·s de l Ensa Bourges.

Nous savons que la très jeune création souffre d un déficit de visibilit Suvres créées dans ces conditions marquent des jalons forts à l aube professionnels.

Au-delà des informations transmises, CLUB vise à constituer un catalc de révéler la richesse des démarches artistiques et de valoriser le sol artistiques que développe l Ensa Bourges, au bénéfice des jeunes arti

### Comment utiliser le site ?

Plusieurs navigations sont possibles, toutes les rubriques de CLUB ét

# Depuis dage d accudeil CLUB

Vous pouvez accéder rapidement grâce au *index des t Saul, via edsm* posé d un sélection aléatoire de soixante Suvre é, vên leamle ats publics seartistes [répertorié](http://club.ensa-bourges.fr/personne/)<sub>·e</sub>·s

Il est possible de s inscrire à la newsletter (en haut à droite), de voir site (en bas à gauche) et de prendre connaissance de lédito saisonni

### Grâce au menu de droite

Vous pouvez accéder à chaque étape de votre navigation aux 5 rubriques

- $\bullet$  l index alphabétiq $\&$  etics  $\&$  es
- la galerie visue Revdes
- la liste antéchronologÉquéenedments
- · le répertoire géolocaslisuéctuerse a rtistiques padree haaicrieis n culturelle
- lesinformations atiques concernant CLUB

Dans chaque article détaillé (consacré à un événement, une personne est structurée de façon à distinguer la partie informative (à gauche) e (textes, photographies, vidéos, sons  $\&$ ) à droite. Chaque partie disposant de sa barre de sa barre de de définier de sa barre de de de de de desposant de desenvolvement de de desposant de la partie de de desenvolvement verticale indépendante.

Des informations contextuelles enrichissent votre navigation lors du s (infobulles).

# Équipe du site CLUB

[Ségolène](http://www.segolenebac.com/) Bacnception graphique et coordination des outils de médiation

[Garam C](http://www.garamchoi.com/)hoionception de l architecture et réalisation du site CLUB

#### Avec I équiple Ednes a Bourges

Jeanne Gailhoustet, Directrice ; Claudine Trougnou, Secrétaire généra

Sandra émonet, Coordinatrice des partenariats artistiques et de l acti-- chargée de production et d éditorialisation du site CLUB

CLUB (Contemporary art onLine 4U in Bourges) a été développé par l'E d art de Bourges. Le CLUB de l Ensa est lauréat de l appel à projets ( nouveaux usages numériques 2020, porté par la DRAC Centre et la Rég bénéficié du soutien de la ville de Bourges.

CLUB vise à développer des coproductions, notamment avec l Antre Pe Haïdouc (fabrique numérique de territoire) et la Plateforme des Arts v par l'Antre Peaux et l Ensa Bourbæs<sup>p</sup>. la Etne f200 nhoue, des Arts Vidseus Blosurges a La Plateforme Régionale des Arts, Sciences, Technologies et Écoloagfiie de mieux définir les axes de ses actions de recherche, de production et de se situelle de se situelle sur pleinement au sein d un réseau national et européen. Le Pôle porte de création mettant notamment en jeu les médias contemporains et favori expressions dans le champ des biomédias, l image-mouvement, de la c

numériques.

Tous les textes, photographies et autres documents, ainsi que tous les site sont la propriété de l'Ensa, ou sont publiés avec l'autorisation de soumis au droit d'auteur et autres droits de propriété intellectuelle.

Toute reproduction, représentation, utilisation ou modification, par qu sur quelque support que ce soit, de tout ou partie des différentes Suv avoir obtenu l'autorisation préalable de l'Ensa Bourges, est strictement

Site développé avec des outils Open Source et sous licence BSD.

# Backoffice du site

# [Mode d emploi de CLUB de l E](https://club.ensa-bourges.fr/guide/)

## Introduction

Le site est développé avec Wordpress, Paovdescque peurgnient d ajouter et de custom po ps psst : article en anglais). Nous allons utiliser ce système de lequel nous pouvons comprendre plus facilement la nature des posts e

personnalisés.

Les posts ontedationes atre eux, qui permettent de les lier. Par exemple, un événement qui aura des artistes partÉcviépmennt, en Peenpscosntn) epseut avoir un des relations *yec les ppets onneui valier cet événement et les artistes re* 

En créant uneleatioàn un post, toujours vérifier si cet élément (Structures Événements, Personnes ou Ruvres) n existe pas déjà avant de cliquer créer de doublon.

### Modèle de données

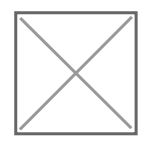

#### [lien P](http://club.ensa-bourges.fr/club_data_model.pdf)DF

Chaque objet représente un custom post (pod) avec ses champs, les re représente les relations avec champ bi-directionnel (après les modific coté se met à jour automatiquement).

## Ajouter un post dans CLUB:

1. Cliquele nom de psousnt la sidebar à gauté héenement puis Ajouter.

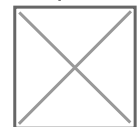

2. Remplir les champs en fonction des informations connues (certains obligatoires).

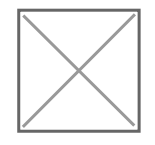

3. Cliquer le bouton Publier en haut à droite pour publier, ou Enreg enregistrer le brouillon.

Si votre rôle est contributeur, vous ne pouvez pas publier, m enregistrer l article en brouillon. Les articles seront publiés a validation par l éditeur / éditrice.

Le bouton "Prévisualiser" ne fontionne pas. Pour prévisulaliser l'article, vous pouvez enregistrer le brouillon d'abord, puis cliquer le permalien généré sous le *Title* de l'article.

# Événement

Ce post contient les données sur un événement : événement public tel qu'une exposition, une sortie de résidence, une diffusion événementielle ou une restitution de workshop qui concerne des jeunes artistes ou des étudiant·e·s de l'Ensa Bourges.

## Explication des champs

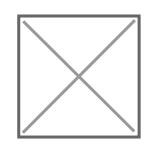

#### **1. Title (Le titre du post)**

Ce *Title* est le titre du post wordpress, qui n'est pas le titre de l'événement qui va s'afficher sur le site. Ce titre est utilisé uniquement sur tableau de bord pour distinger les posts. Par contre, l'URL de page (permalien) sera genéré à partir de ce Title (nous pouvons le modifier avec le bouton "modifier").

Nous conseillons d'utiliser le nom de l'événement.

#### **2. L'image mise en avant**

C'est l'image qui représente l'événement sur tout le site. Elle doit être au format jpg et ne pas dépasser 1Mo. Une dimension d'un minimum de 400 px de largeur et longueur est requis.

#### **3. Titre**

Le nom de l'événement, visible sur tout le site. Obligatoire.

#### **4. Type évènement**

- \* Exposition
- \* Partage de résidence (sortie de résidence)
- \* Restitution workshop
- \* Diffusion (performance, concert, projection, radio, streaming)

#### **5. Description**

Texte de présentation de l'événement

ne pas utiliser de stylisation, sauf **gras**, *italique*, citation et lien

6. Date début (pour vignette)/ Date fin (pour vignette) Ces dates n apparaissent pas sur la page événements. Les dates sont utilisées lorsque I on fait référence à I événement sou: sur l ensemble du site. La date de début sert à afficher les événements par ordre antéchronol plus ancien). Dans le cas d un événement qui a plusieurs dates, utiliser la première la dernière pour la fin.

7. Infos pratiques Texte court et informatif, visible sur la page de l événement : dates, horaires, t

Tous les liens dans ce texte (il faut qu ils commencent par http:// ou l (ouvert dans un nouvel onglet) automatiquement.

#### 8. Structure Partenarie bation

Crée une relation à double sens entre événement et structure partenai régulièrement, occasionnellement ou annuellement des événements ave Un événement ne peut avoir qu une seule structure partenaire associé Toujours vérifier si la structure partenaire à mettre en relation est dé dans Rechercher Structure Parsemanire liquer sur Ajouter (se munir d un d informations concernant le lieu).

Pour ajouter une structure partenaire, les cha[m](https://club.ensa-bourges.fr/guide/#Structure-Partenaire)ps sont expliqués

#### 9. Lieu(x) non répertorié(s)

Pour un événement se produisant dans un lieu qui n est pas à répertoi cette forme : Nom - n° et nom de rue - Ville (code\_postal, Pays) Exemple : Éphémère Bourges – 66 bis rue Mirebeau – Bourges (18000,

#### 10. Artiste(s) déjà répertorieél (ast) o-n

Crée une relation à double sens entre événement et personne.

Les personnes repertoriées sont soit de jeunes artistes ou étudiant·e· jeunes artistes ou étudiant.e.s ayant participé à un événement (co)orc jeune artiste signifie diplômé depuis 5 ans maximum et est indépendar Toujours vérifier d abord si le ou les artiste(s) est/sont déjà répertori

Rechercher Artistes(isn) on cliquer sur Ajouter (se munir d un minimum d concernant l artiste).

Pour ajouter une personne, les champs[ic](https://club.ensa-bourges.fr/guide/#Personne)siont expliqués

11. Artiste(s) non répertorié(s) Pour un artiste qui n est pas à répertorier mais qui a participé à l évé cette forme : Prénom/Nom ou /Pseudo Mettre une virgule entre chaque personnes.

12. Responsable (fonction)

- \* Commissariat
- \* Coordination
- \* Intervention

13. Responsable(s) non répertorié(s) Pour un responsable qui n est pas un des personnes répertoriées, écri Prénom/Nom ou /Pseudo Mettre un virgule entre chaque personne.

14. Responsable(s) déjà répertoreilé (tson-Crée une relation à double sens entre événement et personne. Vérifier si le responsable se trouve Retaher can dies Ree (pons)able(s). Sinon il est possible de créer son profil en cliquant sur Ajouter (Le critères des personnes à répertorier).

Pour ajouter une personne, les champsiosiont expliqués

15. Commentaire sur le(s) responsable(s) Commentaire qui s affiche juste en dessous de la liste de(s) responsa Exemple Diplômé en 2019 avec félicitations du jury de l ensa de bourg Exemple Atelier de recherche et de création le bras du pantographe

16. Galerie de lorenta-tion Une Galerie de loin est un ensemble de photographies avec ou sans m l événement dans son ensemble.

Un événement peut avoir plusieurs Galeries de loin en relatiRenchaerscehle Galeri) e pour, par exemple, différencier des accrochages.

17. Eléments audiovisuels (vriedléad) on Crée une relation entre évé Enleérment tutte du diovisuels Le postléments audiovics unetlisent une vidéo ayant pour sujet lévénement participant(s), responsable(s) &

À sélectionne[r](https://club.ensa-bourges.fr/guide/#El%C3%A9ment-audiovisuel-vid%C3%A9o-Vimeo-ou-Youtube) (Rdeamserche Eléments audioviusAujoustemexplications de c)hal

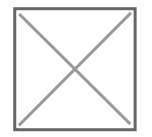

18. Visite 360 (Imagrees) at-ion

Visite vi[r](https://club.ensa-bourges.fr/guide/#Photo-360)tuelle à 360°, à sélectRoenonheerr¢**dan**sVisite o3u640 jouter explications

#### $champ$ s

19. Visite 360 (Vimeo) Une visite virtuelle à 360° vidéo : lien de la vidéo Vimeo qui finit ave

#### Ex https://player.vimeo.com/video/466895314

20. Ruvre(s) répertoriée (es à tion Crée une relation à double sens entre événement et Suvre. Toujours vérifier d abord si la ou les Suvres est/sont déjà repertoriée Rechercher Suvie(si)non cliquer sur Ajouter (se munir d un minimum d concernant l Suvre).

Pour ajouter un Suvre les champs s[ic](https://club.ensa-bourges.fr/guide/#%C5%92uvres)crit expliqués

21. Commentaire - (partenaires - soutiens et modalités, etc.) Exemple *x* position coproduite par la Ville de Bourges, I École national Bourges et la Ville d Amboise

22. Liens publicatiemation Le(s) post(s) Liens publication, à Reseid be ticchnerre lrie (ns pub) io a Aijounter (

#### [explications de c](https://club.ensa-bourges.fr/guide/#Lien-publication-pour-%C3%89v%C3%A9nement-Personne)hamps

23. Image(s) supplémentaire(s) Galerie d image(s) supplémentaire(s) de l événement, autre que la gal les images d Suvre de près. Fichier au format jpg

# Galerie (Images de loin)

La Galerie contient un libien beges des l(ouimemage de loiomtient une image et  $markers$ Cette galerie n apparaît pas si elle est vide, c est à dire si les relations

Exemple d affichage

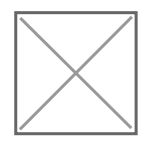

Pour ajouter Indeges de lesninstructions sont ici

Rappel : Une fois toutes les informations remplies il sera nécessaire de marker, images avec marker, Galerie de loin et brielratsión hesctionner les

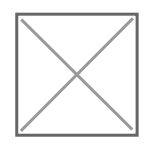

#### 1. Title (Le titre du post)

Ce Title est le titre du post wordpress, qui n est pas le titre de la gal Ce titre est utilisé uniquement sur tableau de bord pour distinger les page (permalien) sera genéré à partir de ce Title (nous pouvons le mo

Pour se repérer facilement entre les galeries d un même événement, n comme TitNeom de lévénement - libellé agrabexreienple : Allons voir 2020 Grange de Vailly-sur-Sauldre Allons voir 2020 Grange du Moulin Riche, Concressault

#### 2. Libellé

modifier ).

Titre de la galerie pour différencier des lieux ou des moments. Exemple de libellé pour différencier des lieux : Galerie Grange de Vailly-sur-Sauldre Galerie Qrange du Moulin Riche, Concressault

3. Images avec markeration Nous conseillonsé de les images avecampaker ant et de simplement sélec Rechercher Images avec marker

Bien que le titre du post soit Images avec marker, il est possible d  $\epsilon$ de marker, c est-à-dire des images qui ne présentent pas d Suvres rép

#### Image de loin avec markers

La barre de menu à gauche permet d accéder directement à la liste de markers et d y en ajouter.

Les Images de loin avec markers peuvent contenir des Markers en i Nous conseillorépertorier cet ou ces Supper (asv) ant.

[Le modèle de do](https://club.ensa-bourges.fr/guide/#Mod%C3%A8le-de-donn%C3%A9es)nentéle explication sur la Galerie aident à mieux comprer Galerie, Image de loin avec marker, marker et Suvres

#### 4. Title

Ce Title est le titre du post wordpress, qui ne va pas s afficher sur le uniquement sur tableau de bord pour distinger les posts. Par contre, l sera genéré à partir de ce Title (nous pouvons le modifier avec le bou

Pour se repérer facilement entre les Image de loin nous conseillons l événement - NomDuLieu+n°de l image Par exemp#  $E$  ffets secondaires Poteaux Dangle 1

5. Image de loin Vue d ensemble qui montre l espace. Obligatoire. Fichier image au format jpg avec un minimum de 800px de largeur est

6. Markersrelation On peut Ajouter des markers sur une image afin de donner plus d inf répertoriées présentent dans l image. Si l image ne montre aucune Suvre répertoriée les étapes suivantes (7 nécessaire.

### Marker

Les markers permettent à l internaute d ouvrir le modal-Suvre qui don sur l Suvre choisie.

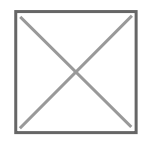

7. Title

Ce Title est le titre du post wordpress, qui ne va pas s afficher sur le uniquement sur tableau de bord pour distinger les posts. Par contre, I sera genéré à partir de ce Title (nous pouvons le modifier avec le bou

Pour se repérer facilement entre les markers, nous conseillons d avoir NomDuLieu+n°de l image - nom de l Suvre Par exempCchateauDeau12 Bouteilles a la mer

8. X/Y X/Y permettent de situer le marker. Pour connaître les coordonnéenst tope/ $x$ ceutby ensa-bourges.fr/imagexy

Téléverser votre image de loin. Cliquer sur l emplacement de votre futur marker. Noter la position de x et y, dans l exemple 34.2 pour x et 61,9 pour y.

9. Ruvre relation Crée une relation a Seuc ruemà esélectionnRearchercher Su) vre

# Elément audiovisuel (vidéo Vimeo ou Youtube)

- \* une vidéo ayant pour sujet l'événement : interview de(s) participant(s), responsable(s)…
- \* Nous conseillons que la vidéo soit faite pour une seule œuvre ou personne.
- \* Préférence vidéo avant mettre en ligne : résolution minimum 720p, au minimum 30 images par seconde et 10 min maximum.

\* Vous pouvez hérbérger les videos sur Vimeo ou Youtube. Si vous voulez la vidéo soit hérbérgée sur le compte

Vimeo de l'école, contactez club@ensa-bourges.fr (la vidéo sera visible seulement sur le site CLUB).

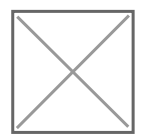

#### **1. Title (Le titre du post)**

Ce *Title* est le titre du post wordpress, qui n'est pas le titre de la vidéo qui va s'afficher sur le site. Ce titre est utilisé uniquement sur tableau de bord pour distinger les posts. Par contre, l'URL de page (permalien) sera genéré à partir de ce Title (nous pouvons le modifier avec le bouton "modifier").

Dans le cas où la vidéo se focalise sur un petit nombre de personne.

Pour se repérer facilement entre les éléments audiovisuels, nous conseillons d'avoir comme Title : Nom de l'événement - NomPersonneFilmée

Par exemple, pour l'interview de Tifaine : *Allons Voir - Tifaine Coignoux*

#### **2. Titre**

Le titre entier visible sur le site sera composé ainsi : Titre - Personne(s) ou Titre - Œuvre(s) automatiquement ajouté avec la relation de ce post (à faire à l'étape 6), donc ne pas écrire ici des œuvre(s) répertoriée(s) ou des personne(s) répertoriée(s).

Par exemple pour une interviews de Tifaine Coignoux (personne répertoriée), mettre "*Parole d'artiste*", et non "*Parole d'artiste - Tifaine Coignoux*".

À l'inverse, pour indiquer le nom d'une ou plusieurs personne(s) non répertoriée(s) inclure le(s) nom(s) dans le Titre, par exemple "*Parole de commissaire et organisateur - Lucile Encrevé et Jeanandré Viala*"

#### **3. Description**

Si besoin, court texte de présentation de la vidéo.

#### **4. Type video**

Indiquer l'hébergeur de la vidéo : Viméo ou Youtube.

#### **5. Lien video**

Vous pouvez mettre n importe quelle forme de lien pour la video (lien avec son identifiant).

Exemple :

vimeohttps://player.vimeo.com/video/438295786

youtubehttps://www.youtube.com/watch?v=OilLLh6nwlk

6. Personne répertoriée Dans le cas où la vidéo se focalise sur une ou un petit Rrecombrehde personne (  $R$ répertoriée

7. Ruvre repertoriée Dans le cas où la vidéo se focalise sur que Roeuceh (ssic Benvreus) e répeintori

## Photo 360

#### 1. Title (Le titre du post)

Ce Title est le titre du post wordpress, qui n est pas le titre de la photo site. Ce titre est utilisé uniquement sur tableau de bord pour distinge de page (permalien) sera genéré à partir de ce Title (nous pouvons le modifier ).

2. Libellé

Visible comme sous-titre de votre "Visite virtuelle en 360° Différencie les photographies 360 d un même événement dans l espace Exemple Accrochage phase 4 - du 29 au 19 septembre Exemple RBotos 36:8 alle, Salle, Salle 3

3. Image équirectangulaire

#### [Qu est ce que c est une image equi](https://www.youtube.com/watch?v=dCONsZz4IfA)rectangulaire ?

#### Obligatoire. Spécification technique : fichier au format jpg, proportion 2:1, meilleu (largeur plus de 2000px).

Personne

Ce post contient les données sur une personne : un.e jeune artiste ou un.e étudiant·e de l'Ensa Bourges (ou encore un.e jeune artiste qui a participé à un événement de l'Ensa Bourges)

## Explication des champs

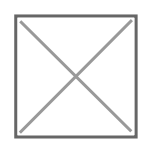

#### **1. Title (Le titre du post)**

Ce *Title* est le titre du post wordpress, qui n'est pas le titre de la personne qui va s'afficher sur le site. Ce titre est utilisé uniquement sur tableau de bord pour distinger les posts. Par contre, l'URL de page (permalien) sera genéré à partir de ce Title (nous pouvons le modifier avec le bouton "modifier").

Nous conseillons de donner comme Title : *Prénom Nom* ou *Pseudo*, de la personne.

#### **2. L'image mise en avant**

L'image doit être choisie ou au minimum validée par la personne elle-même. Le droit à l'image s'applique.

Fichier au format jpg, png, gif.

#### **3. Prénom**

Dans le cas d'un Pseudo ne pas remplir le champ Prénom.

#### **4. Nom de famille/Pseudo**

Les listes de nom de personnes sont organisées par ordre alphabétique en fonction du nom de famille. Les pseudos doivent donc apparaître comme nom de famille.

#### **5. Genre**

- Femme
- Homme
- Neutre

**6. Lieu de travail / Lieu de naissance**

Ville (Pays\_hors\_france)

**7. Année de naissance** Exemple : *1989*

8. Libellé site Texte visible sur le site (cliquable) qui redirige vers le site Web de la Ex Site Web Ex Instagram Ex Blog

9. Site Internet Lien URL. Pour mettre le(s) site(s) Web de la personne.

À remplir champ par champ, ne pas sauter de numéro (ne pas remplir : Site internet1 vide).

Vous pouvez laisser le libellé vide (le URL sera affiché).

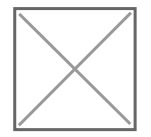

10. Événement(s) répertorié(s) en tant que atione -Crée une relation à double sens entre personne et événement. L événement peut déjà exister (à sele chionnement dan Esvénement(s) repertor tant qu arti) sbeu être à Ajouter (se munir d un minimum d information Pour ajouter un événement les champs isont expliqués

11. Événement(s) répertorié(s) en tant que responds able -Crée une relation à double sens entre personne et événement. Un artiste de CLUB peut avoir été responsable sur un événement (inte coordination).

L événement peut déjà exister (à seleRetionnement danEs vénement (s) repertor tant que respon à adoule être à Ajouter (se munir d un minimum d informa l événement).

Pour ajouter un événement les champs isont expliqués

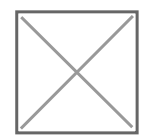

#### 12. Ruvres répertorinées ation

Crée une relation à double sens entre personne et Suvre.

L Suvre peut déjà exister (à sélec**Reahercha**nRuvre(s) repe)rtooui**ê(s**e à Ajouter (se munir d un minimum d information sur l Suvre).

Pour ajouter une Suvre les champs s[ic](https://club.ensa-bourges.fr/guide/#%C5%92uvres)ht expliqués

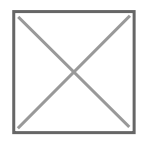

13. Liens publication Crée une relation vers des publications sur l artiste. La publication peut déjà être répertoriée (à sReelne herment de la spublicatation sera en général à Ajouter (se munir dinufromminatinomms udr la publication

14. Démarche artistique en français Texte (en français) expliquant la démarche artistique générale de la p 15. Démarche artistique en anglais Texte (en anglais) expliquant la démarche artistique générale de la pe 16. CV Curriculum Vitae au format PDF. 17. Formation(s)

Écrire en suivant le modèle (tiret et virgule inclus) : année - titre dip mention ou félicitations, nom d école entier Exemple : 2019 - Post-diplôme Arts et Créations Sonores - Promotion Pendulum, d art de Bourges 2018 - Diplôme national supérieur d expression plastique avec les Fél supérieure d art et design Le Havre-Rouen

Lien publication (pour Événement, Person)

Ce post contient les données d'une publication sur un événement répertorié ou une personne répertoriée de CLUB.

## Explication des champs

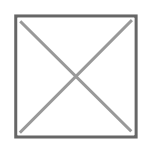

#### **1. Title (Le titre du post)**

Ce *Title* est le titre du post wordpress, qui n'est pas le titre du lien publication qui va s'afficher sur le site. Ce titre est utilisé uniquement sur tableau de bord pour distinger les posts. Par contre, l'URL de page (permalien) sera genéré à partir de ce Title (nous pouvons le modifier avec le bouton "modifier").

Nous conseillons d'utiliser le même nom que le Titre visible sur le site.

#### **2. Titre**

Titre de la publication, visible sur le site.

#### **3. Auteur**

#### **4. Référence de publication**

Remplir en fonction des informations connues (date, magazine…).

#### **5. Fichier**

Si la publication existe au format PDF.

#### **6. Lien Web**

URL, si la publication existe sur un site Web.

# *Œuvres*

Ce post contient les données sur une œuvre d'une/des personne/s répertoriée/s de CLUB.

Si une œuvre est déjà répertoriée et cette œuvre est exposée dans un autre événement, vous pouvez ajouter une/des image/s de près dans la galerie (étape 6). Mais vous pouvez aussi crée une autre fiche *œuvre* si vous voulez vraiment différencier les images/infos pour une accrochage spécifique.

#### Explication des champs

1. Title (Le titre du post) Ce Title est le titre du post wordpress, qui n est pas le titre de l Suvre du Ce titre est utilisé uniquement sur tableau de bord pour distinger les page (permalien) sera genéré à partir de ce Title (nous pouvons le mo modifier ).

Nous conseillons d utiliser le titre de l Suvre.

2. Titre Titre de l Suvre, visible sur le site.

3. Type Suvre

- Suvre événement
- Suvre inédite Les Suvres inédites sont spécifiquement conçues pour la galerie d CLUB.

[- Comment proposer des Suvres numériques](https://club.ensa-bourges.fr/info/) inédites ? (FAQ)

4. Présentation Texte de présentation de l Suvre

5. Légende Écrire selon la légende sous cette forme : Année, technique/support, dimensions en cm/durée, collection, (copyri Tout n est pas obligatoire mais l ordre est à respecter.  $Exempl@020$ , photogravure sur aluminium,  $14x14$  cm

6. Galerie d Images de près Images montrant I Suvre de près, possiblité d ajouter à la galerie des de réalisation, des croquis préparatoires & Des fichiers images au format jpg (gif et png acceptés pour l Suvre in avec une largeur minimum 640px.

7. Pièce sonore Dans le cas d une Suvre inédite sonore, Ajouter le fichier son au for

8. Libellé lien web Nom du lien, visible sur le site. Un seul lien possible.

9. Lien Web URL d un lien vers un élément en ligne ayant pour sujet I Suvre, par e page web sur l Suvre.

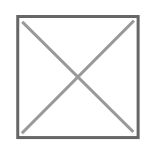

10. Événement(s) répertorié(ation Crée une relation à double sens entre l Suvre et l événement. Toujours vérifier d abord si le ou les événement(s) est/sont déjà répe Rechercher Événement(s) réperstion dé (s) iquer sur Ajouter (se munir d un minimum mummum d' d informations concernant l événement)

Pour ajouter un événement les champs isont expliqués

11. Personne(s) répertoriée(ation

Crée une relation à double sens entre l Suvre et la personne. Il s agit de l auteur de l Suvre. On peut sélectionner plusieurs person Toujours vérifier d abord si le ou les personne(s) est/sont déjà répert Rechercher Personne(s) répertsoiniée (ssliquer sur Ajouter (se munir d u d informations concernant la personne)

Pour ajouter une personne les champs[ic](https://club.ensa-bourges.fr/guide/#Personne)ont expliqués

# Structure Partenaire

Ce post contient les données sur une structure partenaire qui a accue murs de l Ensa Bourges.

Explication des champs

1. Title (Le titre du post) Ce Title est le titre du post wordpress, qui n est pas le titre de la struct s afficher sur le site. Ce titre est utilisé uniquement sur tableau de be Par contre, I URL de page (permalien) sera genéré à partir de ce Title avec le bouton modifier ).

Nous conseillons d utiliser le nom de la structure partenaire comme Ti

2. L image mise en avant Une image représentant la structure partenaire. Spécification technique : fichier au format jpg, image orientée paysag 800px.

3. Nom Nom de la structure partenaire, visible sur le site.

4. Type structure Précise le rôle de la structure. Visible sur la page index des partenar Exemple p**harTransvers aspected** exposition du lycée Alain-Fournier de

5. Présentation Texte de présentation de la structure.

ne pas utiliser de stylis<del>antiquasia afique itation et lien</del>

6. Contact Mail et/ou téléphone, précision sur l interlocuteur &

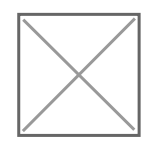

7. Adresse N° et Rue

8. Ville Ex:Bourges

9. Code postal, Pays Utiliser le code postal. Ex: 18000, France

10. Coordonnées

Les coordonnées géographiques de la structure partenaire (la latitude

• Pour trouver les coordonnées d u<mark>cooicegule uMalpsser</mark>

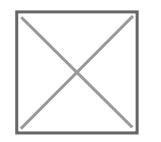

Faites un clique droit sur l endroit dont vous voulez connaître les coo coordonnées affichées pour les copier.

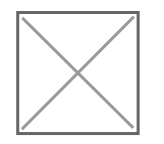

11. Libellé Un libellé (texte affiché sur le site) d un lien (cliquable) qui redirige partenaire. Ex Site web

12. Site Web URL.

Ex[: https://lycee-alain-fournier.fr/formation](https://lycee-alain-fournier.fr/formations/la-transversale)s/la-transversale

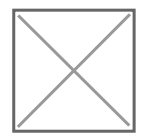

13. Nature du partenariat Par rapport à la fréquence d organisation d événements avec I Ensa B

- Occasionnel
- Régulier
- Annuel

14. Nouveau partenariat Met en valeur un nouveau partenariat en ajoutant une étiquette Nouve des partenariats.

15. Image(s) Galerie d image(s) supplémentaire(s), autre que l image mise en avant Les images doivent être au format jpg.

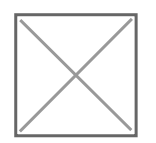

16. Événement(s) répertorié(ation Crée une relation à double sens entre structure partenaire et événeme Toujours vérifier d abord si le ou les événement(s) est/sont déjà répe Rechercher Événement(s) réperstion dé (s) iquer sur Ajouter (se munir d un d informations concernant l événement)

Pour ajouter un événement les champs isont expliqués

# Gérer les médias (image, son, pdf)

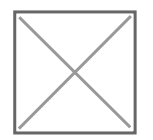

Nommer les fichiers en fonction de ce qui est montré.

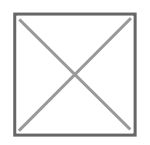

À gauche, Modifier une image : Recadrer, Tourner à 90°, Retourner horizontalement/verticalement, Redimensionner &

À droite, toutes les informations sur l image.

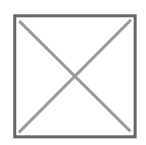

1. Informations Avant de supprimer une image, vérifier en haut à droite Téléversé ver surlesquelles elle apparaît.

#### **2. Texte alternatif**

Le texte alternatif doit correspondre à ce qui est montré. Pour une œuvre, écrire : *Nom de l'œuvre - nom de l'artiste.*

#### **3. Titre**

Pour un bon référencement, le titre doit correspondre à ce qui est montré. Ex: *Dièse* (=Nom de l'œuvre)

#### **4. Légende**

Si une image est l'Image mise en avant d'un post *evenement, personne* ou *partenariat*, le texte dans le champ "Legende" s'affiche sous l'image.

Peut servir à afficher les crédits, par exemple : *Brodette, Acte 68 - Saint Étienne*

# Les formats des médias

# Images

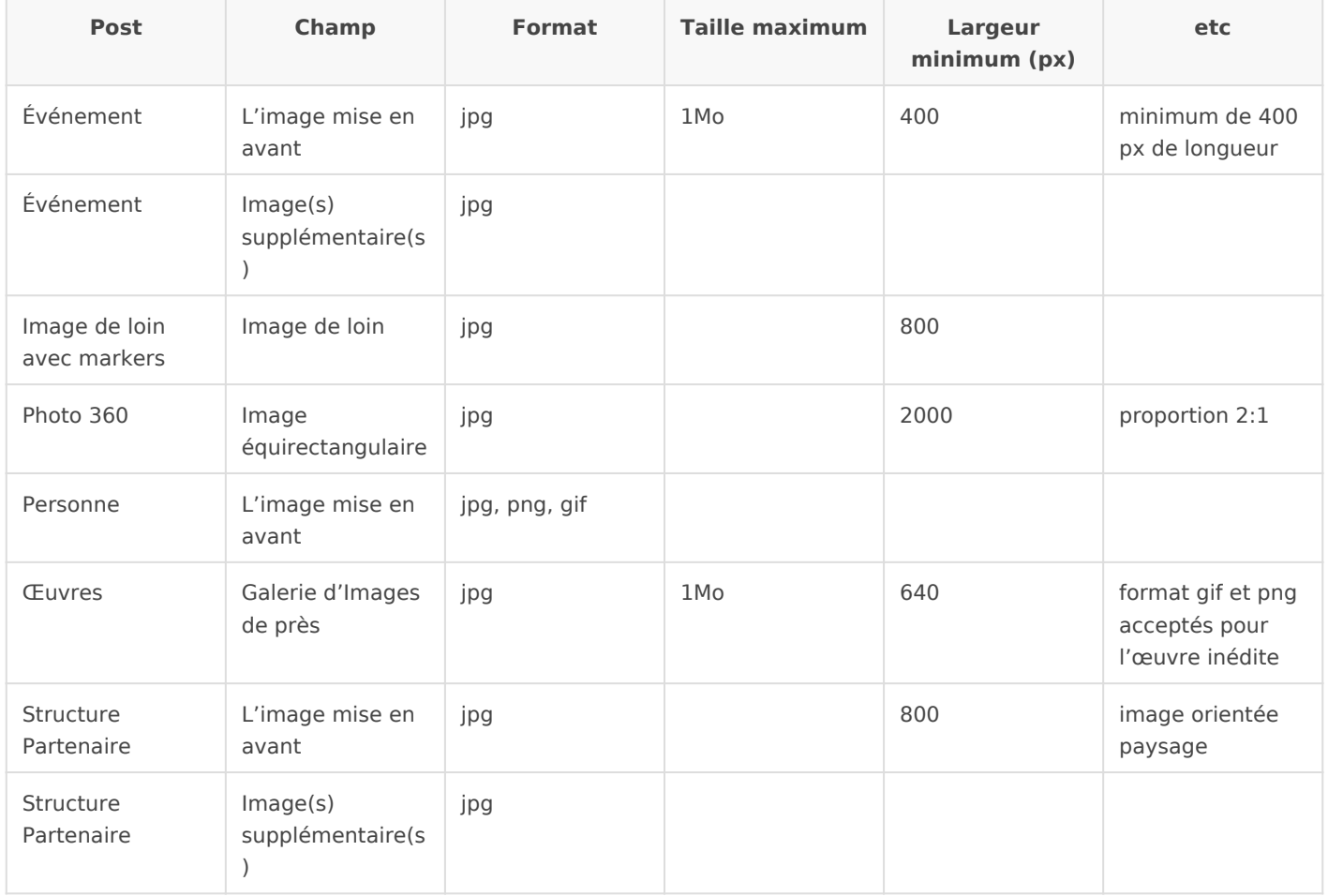

Son

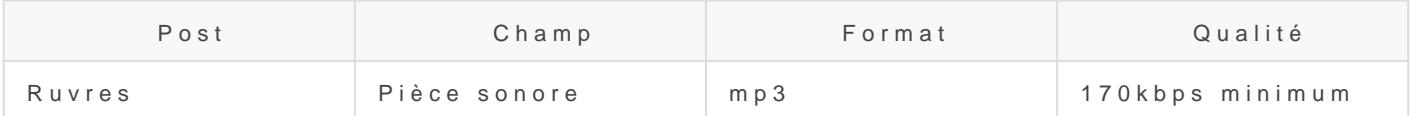

# Pdfs

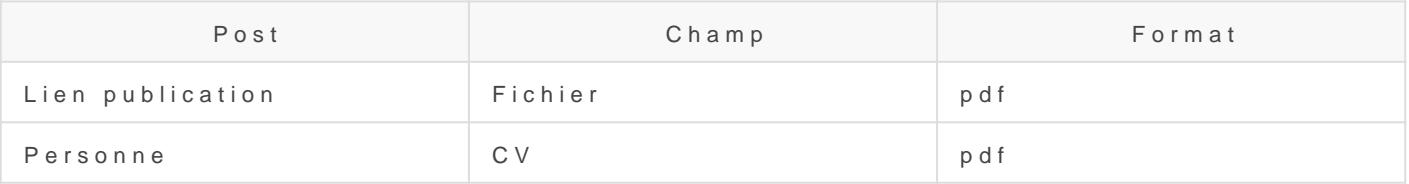

pour une video Edemmsents audiovisuels

- une vidéo ayant pour sujet l événement : interview de(s) participan
- . Nous conseillons que la vidéo soit faite pour une seule Suvre ou per
- · Préférence vidéo avant mettre en ligne : résolution minimum 720p, images par seconde et 10 min maximum.
- · Vous pouvez héberger les vidéos sur Vimeo ou Youtube. Si vous vo hébergée sur le compte Vimeo de l écod**lueb,@coemsta-choezurges.vfr**déo sera visible seulement sur le site CLUB).

# Les textes (À propos, Edito page accueil)

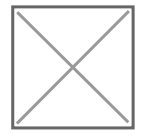

Les posts page sont déjà créé, la page accueil et la page à propos automatiquement avec le contenu de ces posts.

Les éditos français et anglais de la page À propos sont des posts sé

L édito home , apparaît sur la page d accueil.

Laisser vide le post info , ne pas supprimer ou modifier.

Chaque page ouvre un éditeur de texte.

Pour le post À propos utiliser les styles prédéfinies:

- H2 (grand titre)
- H4 (petit titre) en gras.
- paragraphe et citations pour les textes

Le changement de couleur ou police ne sera pas effectué.

# <span id="page-31-0"></span>Bibliographie

#### Qu est-ce qu une exposition virtuelle ?

Fondamentalement, la mise en valeur sur un site Internet d un thématique structuré, ayant recours à différents moyens, techn graphiques, en vue de proposer une expérience aux internaute Cette expérience se vit à travers un écran, qui aujourd hui se multiples formes. L exposition virtuelle peut être considérée c soi : un espace accueillant diverses activités.

Quelles sont les caractéristiques d une exposition virtuelle ? Elle propose :

" Une vaste diffusion des contenus et une portée international " Un public potentiellement plus large qu une exposition en sa " Un accès élargi aux collections : par exemple pour présenter des archives rares et fragiles;

- " Un contenu non linéaire;
- " Une pluralité de moyens qui animent les contenus de manière
- " Une expérience originale, cognitive, émotive, visuelle, sonore;
- " Des objectifs distincts d un site institutionnel ou de vente, c
- d un savoir; " Des approches différentes de l exposition en sal appréhender les contenus.

Définition issue de Mænttirreleen valeur des contenus

#### une exposition virtüed**l**esite Coudture Centre-du-Quél

Ce guide de référence de la Société des musées du Québec (2016) vis qu ils gèrent adéquatement les différentes étapes de réalisation d une travaillent efficacement avec une firme ou une ressource spécialCsaépesu [vidéo](https://www.youtube.com/watch?v=oazzo9Z1pcE&list=PLpqQ9wGl6fJV6Sk_FPVym12ppbw4O1qz1&index=4) Gluide de référe RDE Guide de référemme bl

# ARTICLES

## Adeena Mey et David Morris, "In Real Life : réflex l exposition virtuelle"

Critique d art [En ligne], 55 | Automne/hiver, mis en ligne le 30 novem 2021].

URL http://journals.openedition.org/critiquedart/68133

[https://doi.org/10.4000/critiqu](https://doi.org/10.4000/critiquedart.68133)edart.68133

La tendance de l exposition virtuelle se définit-elle par la dist l espace physique « IRL » [In Real Life dans la vraie vie] et moment où nous écrivons, un peu moins d un an après le début la façon dont nous accédons aux musées et aux galeries soulè concernant le prétendu fossé entre mondes numérique et physi qui est devenu, à une vitesse impressionnante, une volonté gé obligatoire de réaliser des projets en ligne a entraîné une exp contenus » représentations virtuelles de spectacles réels, in spécifiques au Web, espaces de visionnage numérique, festiva programmes discursifs, etc. Cette situation questionne de man nature et la définition de l exposition.

# Pierre-Yves Desaive, Raphaëlle Claude "Le musée siècle, I émergence de la figure du digital curator

Musées royaux des Beaux-Arts de Belgique Bruxelles, Belgique [https://sharex.wallmuse.com/wp-content/uploads/2017](https://sharex.wallmuse.com/wp-content/uploads/2017/07/Communication-ICOFOM_Claude_Desaive_juin-17.pdf)/07/Communication-[ICOFOM\\_Claude\\_Desaive\\_](https://sharex.wallmuse.com/wp-content/uploads/2017/07/Communication-ICOFOM_Claude_Desaive_juin-17.pdf)juin-17.pdf

> De but 2009, les Muse es royaux des Beaux-Arts (MRBAB) on transversal, de no**mme e** e « nume *»ig*uerige par des historiens l art be ne ficiant d une bonne expertise dans le domaine de l information. Cette de cision partait d uen partemine concenteact du public avec le muse e e tait debee muu sterdevait e voluer aux nouvelles attentes de visiteurs de plus en plus « conne l e volution des technologies de nume risation ouvraient de perspectives dans le domaine de l e tude, de da canservation restauration des SAures gard des e volutions technologiques domaine muse al, la deu fointisoenvateur est amene e a s e lar conse quent, les fon ont iuosnes ed lui-me me.

# MÉMOIRE

Baek, Min Kyung. publication numérique contempor Livres d art & Livres d artistes

Enssib, décembre 2018 [consulté le 19 mai 2021].

URL https://www.enssib.fr/bibliotheque-numerique/documents/68574-la[contemporaine-livres-d-art-livres](https://www.enssib.fr/bibliotheque-numerique/documents/68574-la-publication-numerique-contemporaine-livres-d-art-livres-d-artistes.pdf)-d-artistes.pdf

> Dans le monde de l édition et de l art contemporain depuis l an l influence du numérique est permanente. Notre recherche questionne la place la place du et l avenir du livre d art et du livre d artiste en format numérie livre d art et le livre d artiste en version numérique traduisent artistiques ? Cette recherche comprend deux méthodes détude cas et une étude qualitative) afin d observer nos exemples dar circonstances du réel.

# <span id="page-34-0"></span>ENTRE CHIEN ET LO Limoges - 2020

ENTRE CHIEN ET LOUP, une exposition virtuelle 360° du Laboratoire d l Ensa Limogleas Céramique Comme Expéraemoussée du four des Casseeta àx l atelier porcelaine de l École.

Exposition réalisée dans le cadre d un workshop encadré par Thorsten photographe.

- Alain CHASSAGNARD, Président
- **[Thomas HI](https://www.tourisme-hautevienne.com/portrait-du-musee-du-four-des-casseaux)RAT** recteur du Musée du four des Casseaux
- $\blacksquare$  Michel MENU, Président du conseil d administration de l ENSA Limo
- Jeanne GAILHOUSTET, Directrice de l ENSA Limoges
- L équipe du CMG Ehel PAY SAN Thaud BORGDUE y MEYN ALRUD do vic MALLEGOL
- [Thorsten GR](http://www.paoe.fr/)EPVhEotographe

première exposition 360° de la galerie virtuelle du CCE.

gif animé : présentation de l'exposition Entre chien et loup

# En

Cliquer sur l in pour découvrir l exposition 360e du Four des Casseaux Limoges.

[Image-lien pour découvrir l'exposition 360° de la galerie virtuelle CCE](http://www.paoe.fr/CASSEAUX.html)

Cliquer sur l in pour découvrir l exposition 360 Der porcelaine de l ENSA Limoges.

[Image-lien pour découvrir l'exposition 360° de la galerie virtuelle CCE](http://www.paoe.fr/ATELIER.html)

ENTRE CHIEN ET **a**OeU<sub>C</sub>Ples Suvres de :

[Lorie BALL](https://lorieballage.com/)AGE

- [Arnaud BO](https://www.ensa-limoges.fr/arnaud-borde/)RDE
- [Jessie DER](https://www.instagram.com/jessiederogy/?hl=fr)OGY
- **[Mathilde DUM](http://mathildedumont.com/)ONT**
- Bulle DUPONT,
- Marie PIC,
- [Camille R](https://www.instagram.com/camillereidt/?hl=fr)EIDT
- [Clara RIVA](https://www.instagram.com/clararivault/)ULT

[Logos : Musée du Four des Casseaux e](https://www.ensa-limoges.fr/wp-content/uploads/2021/01/LOGOS_CASSEAUXENSA.jpg)t ENSA Limoges

# <span id="page-36-0"></span>Technologies of the (exposition en ligne)

Technologies of the eSsacured exposition en ligne parties Likav an & Hana Jane ková en 2020 sur la platefor association pour la recherche et les pratiques col

Interface de l'exposition visita The local diogines of the DS issuppl[ed](https://cracn.fr/uploads/images/gallery/2021-05/image-1621514197555-33-30.png)  $2020$ .

La tâche de l'exposition de Treecchheorlogheies du essatcidée repenser les frontiè technologie et religion, ou mysticisme. Le monde désenchanté de l'ère continuation des tendances sacrées par d'autres moyens - la pensée m derrière la rationalité technique, qui a besoin de la sphère du sacré c majesté séculaire. Cette approche nous permet de reformuler notre rel essentiellement la technologie, et de forger de nouvelles pratiques cu le monde tel que nous le connaissons est inévitablement en cours d'ef

nous devrions pleurer, et quelles éloges devons-nous chanter pour le

(Traduction de l'éditrice)

[Interface de l'exposition visitable en ligne Techn](https://cracn.fr/uploads/images/gallery/2021-05/image-1621514836194-34-41.png)ology b[ay](https://cracn.fr/uploads/images/gallery/2021-05/image-1621514836194-34-41.png) 200f20he Sacred

The task of the research exhibition 'Technologies of the Sacred' is to between technology and religion or mysticism. The disenchanted world continuation of sacral tendencies by other means magical thinking is c rationality, which needs the sphere of the sacred as its hidden source approach allows us to both reformulate our relationship to what techno craft new cultural practices for an age when the world as we know it is What is it that we should be mourning, and what songs of praise shoul to come ?

Source : site de l'exposition en ligne

[Lie](https://sacred.display.cz/en)nvers le site de l'exposition.